# **Dell Display Manager Macissa** Käyttöohje

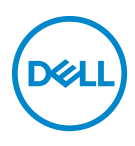

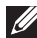

**HUOMAA: HUOMAA kertoo tärkeistä tiedoista, joiden avulla tietokoneen käyttö on helpompaa.**

**Copyright © 2021 Dell Inc. tai sen tytäryhtiöt. Kaikki oikeudet pidätetään.** Dell, EMC, ja muut tuotemerkit ovat Dell Inc:n tai sen tytäryhtiöiden tavaramerkkejä. Muut tavaramerkit ovat niiden omistajien omaisuutta.

2021 - 09

Rev. A00

# **Sisällysluettelo**

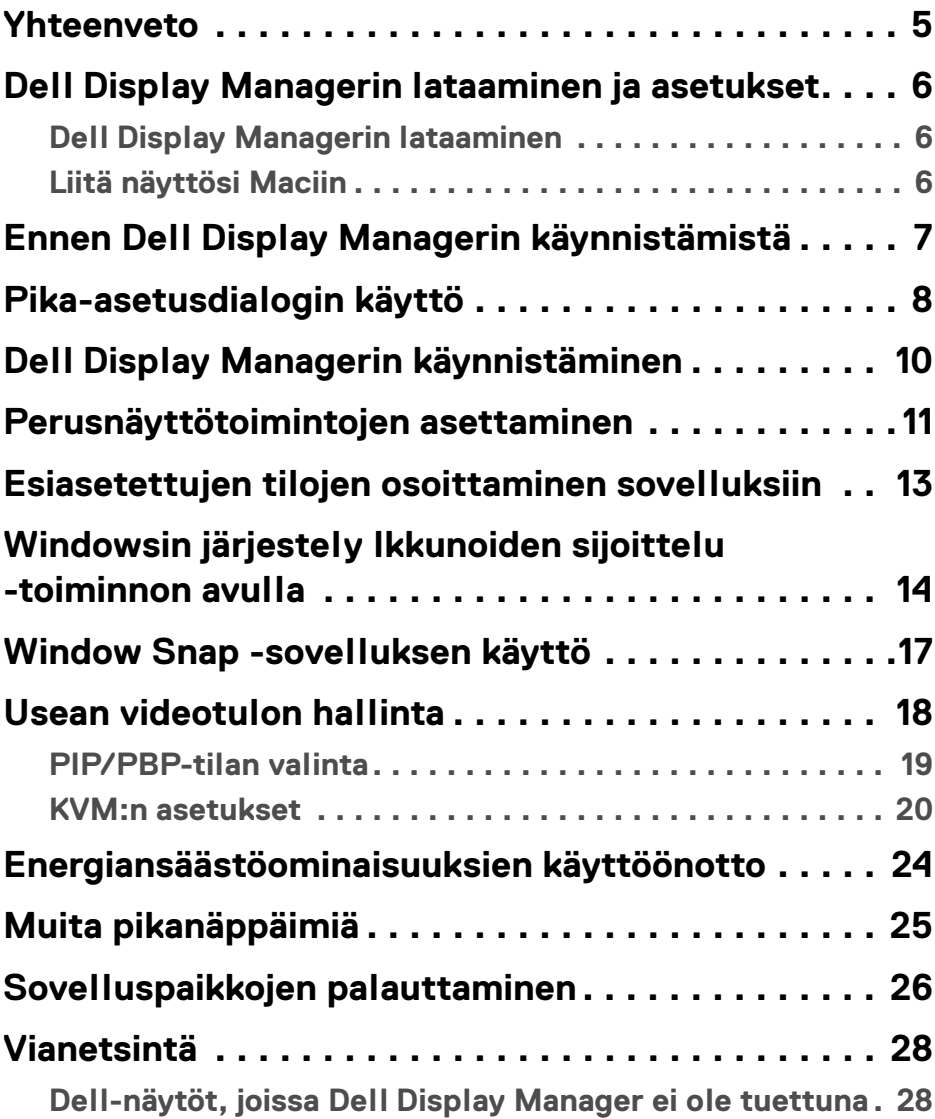

(dell

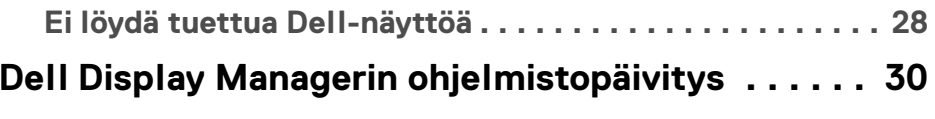

 $($ DELL

# <span id="page-4-0"></span>**Yhteenveto**

Dell Display Manager (DDM) on Apple macOS -sovellus, jota käytetään näyttöjen tai näyttöryhmien hallintaan.

Dell Display Manager sallii näytetyn kuvan manuaalisen säätämisen, automaattisten asetusten määrittämisen, sähkönkäytön hallinnan, ikkunoiden järjestelyn, kuvan kääntämisen ja muut valitut Dell-näytöt.

Dell Display Managerin asentamisen jälkeen se toimii aina, kun järjestelmä käynnistyy. Tilavalikossa on pikakäytön kuvake, jossa on tietoja yhdistetyistä näytöistä, kun viet kohdistimen kuvakkeen päälle.

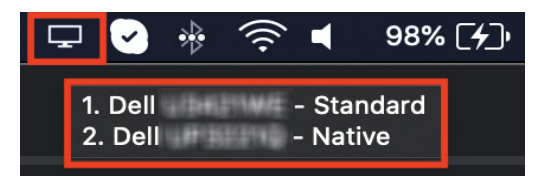

**HUOMAA: Jotkin laitteistosta riippuvat ominaisuudet ovat käytettävissä vain näyttöjä, jotka tukevat näitä ominaisuuksia. Katso näytön käyttöoppaasta tietoja käytettävissä olevista ominaisuuksista.**

**HUOMAA: Tämän asiakirjan kuvakaappaukset ovat vain havainnollistavia. Jotkin ominaisuudet eivät ole näyttösi tukemia.**

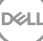

#### <span id="page-5-0"></span>**Dell Display Managerin lataaminen ja asetukset**

#### <span id="page-5-1"></span>**Dell Display Managerin lataaminen**

Selaa näyttöä tai tyyppiä osoitteessa**<https://www.dell.com/support>**. Lataa Dell Display Manager Macille latausluettelosta ja asenna se Maciisi.

#### <span id="page-5-2"></span>**Liitä näyttösi Maciin**

**1.** Liitä Mac näyttöösi näytön käyttöoppaan mukaisesti.

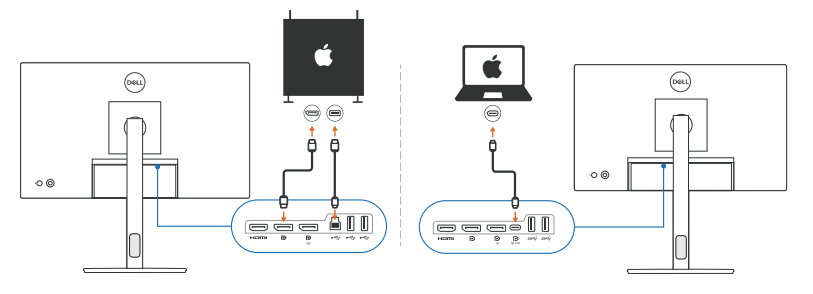

**HUOMAA: Liitäntäkaaviot ovat vain havainnollistavia. Katso näytön käyttöohjeesta kattavat tiedot näytöstäsi.**

**HUOMAA: Varmista, että USB Type-C -kaapeli tai USB-paluusuunta (USB Type-B) -kaapeli on kytketty Macin ja näytön välille.**

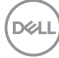

#### <span id="page-6-0"></span>**Ennen Dell Display Managerin käynnistämistä**

Ennen kuin käynnistät Dell Display Managerin, mene **Others (Muut)**-kohtaan näytön ruutuvalikossa ja varmista, että **DDC/CI**-ominaisuus on käytössä.

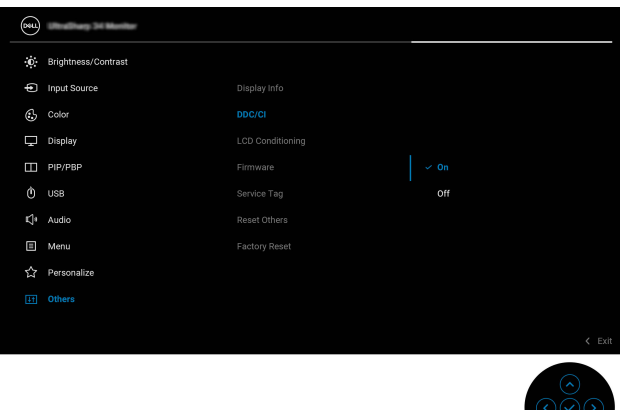

Kun käynnistät Dell Display Managerin ensimmäistä kertaa, sovellus pyytää käyttölupaa **Screen Recording and Accessibility (Ruuduntallennus ja helppokäyttötoiminnot)**-käyttöoikeuksiin Macillasi.

Napauta **Open System Preferences (Avaa järjestelmäasetukset)** ja seuraa ruudun ohjeita ottaaksesi käyttöön **Screen Recording (Ruuduntallennus)** ja **Accessibility (Helppokäyttötoiminnot)**.

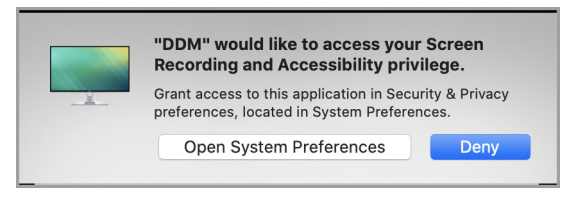

**HUOMAA: Screen Recording (Ruuduntallennus) ja Accessibility (Helppokäyttötoiminnot) käyttöoikeudet on myönnettävä, jotta Dell Display Manager voidaan käynnistää Macissa.**

**DEL** 

### <span id="page-7-0"></span>**Pika-asetusdialogin käyttö**

Napsauttamalla Dell Display Managerin ilmoitusalustakuvaketta avautuu **Pikaasetukset** -valintaikkuna. Kun tietokoneeseen on kytketty useita Dell-näyttöjä, voit valita minkä tahansa näytön avattavasta valikosta.

**Pika-asetukset**-dialogiruudusta pääset pikakäyttämään usein käytettyjä ominaisuuksia, kuten määrittelemään näytölle:

- Resoluutio
- Kirkkaus ja kontrasti
- Asiasetukset (auto- tai manuaalitila)

Luettelo äskettäin käytetyistä asetteluista on saatavilla pikavalintaa varten. Napauta **More Options (Lisää vaihtoehtoja)**, jotta pääset muihin **Easy Arrange (Ikkunoiden sijoittelu)**-välilehden asetteluihin Dell Display Manager käyttöliittymässä.

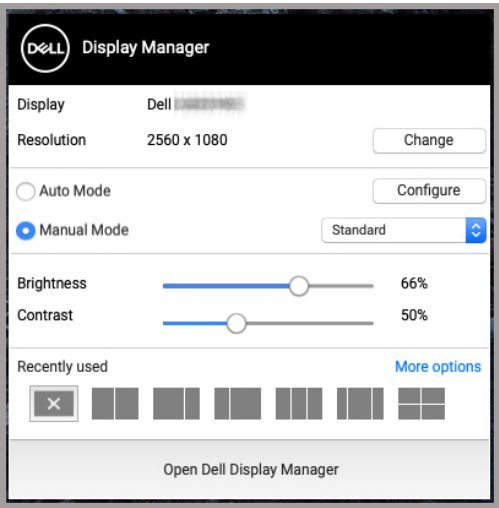

**HUOMAA: Dell Display Manager vastaa Macissa käytettäviä mukautettuja järjestelmäasetuksia.**

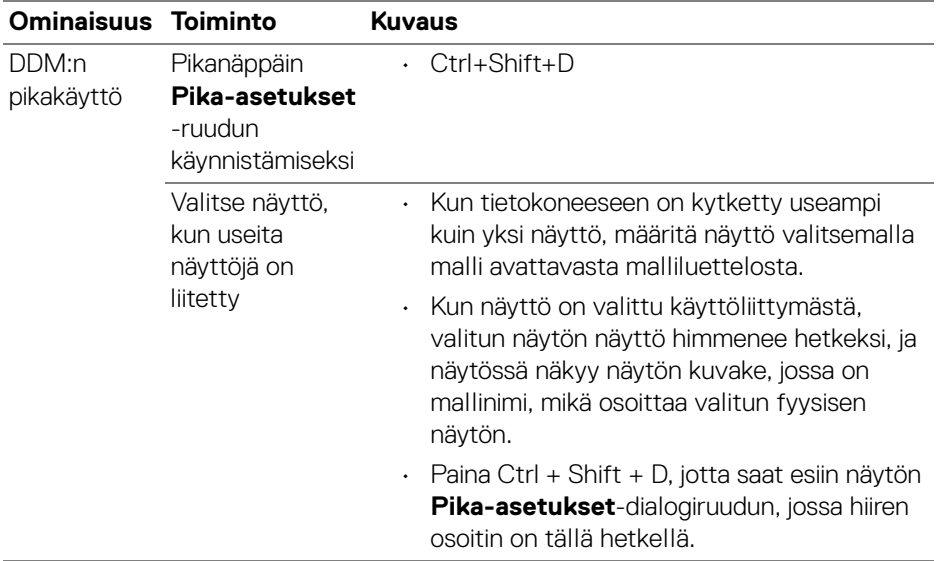

 $($ DELL

# <span id="page-9-0"></span>**Dell Display Managerin käynnistäminen**

Käynnistä Dell Display Manager jollakin seuraavista tavoista:

• Napauta hiiren oikealla DDM-kuvaketta tilapalkissa ja valitse **Open Dell Display Manager... (Avaa Dell Display Manager)**.

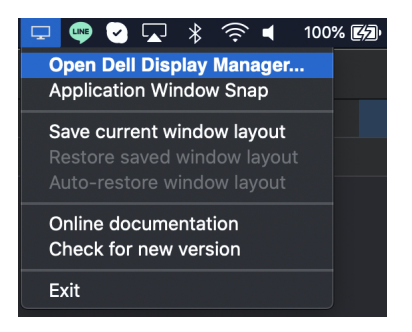

• Napauta **Open Dell Display Manager (Avaa Dell Display Manager) Pikaasetukset**-dialogiruudusta.

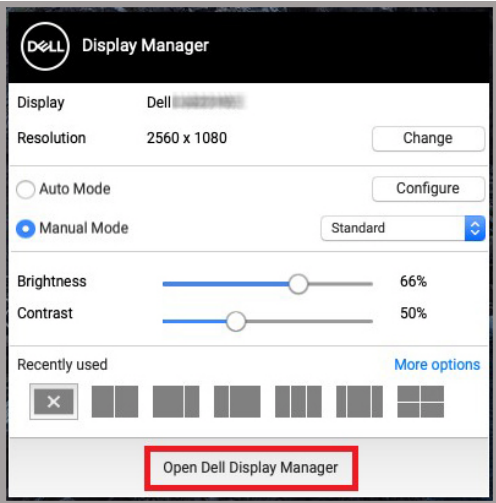

DELI

### <span id="page-10-0"></span>**Perusnäyttötoimintojen asettaminen**

Siirry Dell Display Manager -valikossa **Basic (Perus)**-välilehdelle, jotta voit muuttaa perustoimintoja.

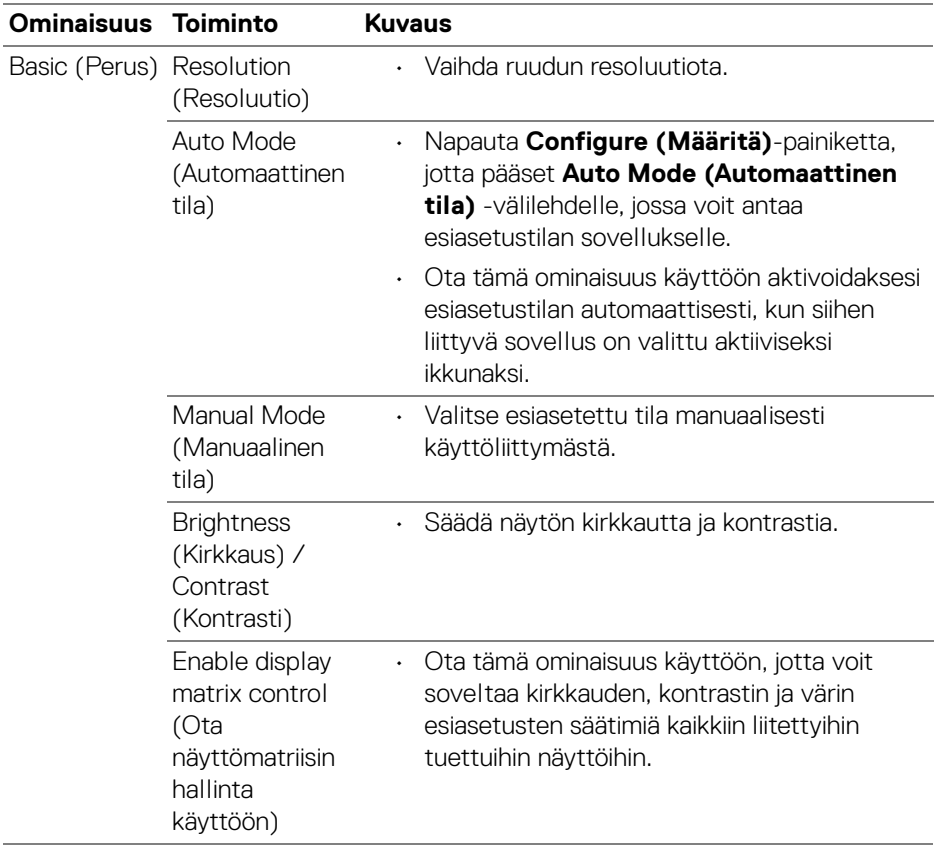

**HUOMAA: "Enable display matrix control" (Ota näyttömatriisin hallinta käyttöön) on aktiivinen, kun useita näyttöjä on kytketty.**

DELI

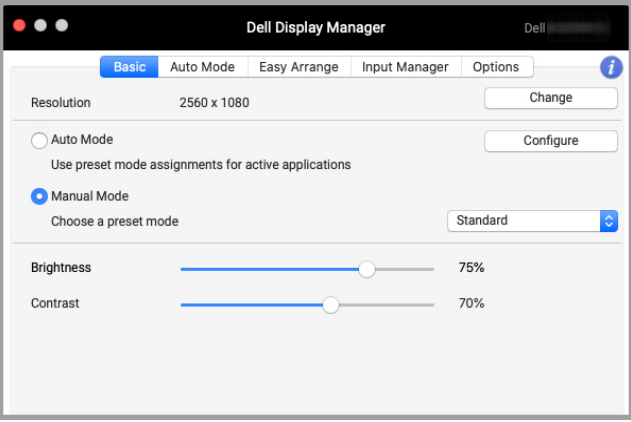

**Yhden näytön yhteyden käyttöliittymä**

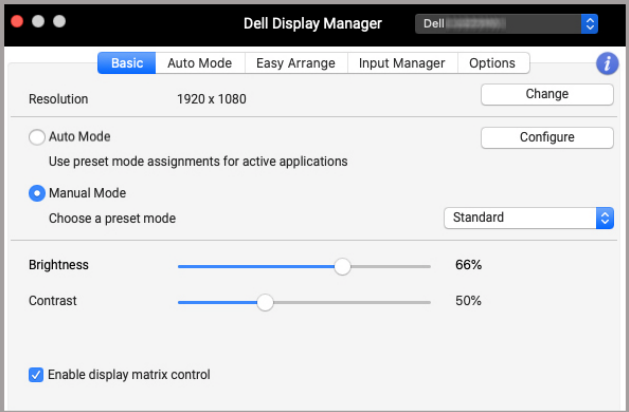

**Moninäyttöyhteys - Enable display matrix control (Ota näyttömatriisin hallinta käyttöön)**

D&LL)

#### <span id="page-12-0"></span>**Esiasetettujen tilojen osoittaminen sovelluksiin**

**Auto Mode (Automaattinen tila)**-välilehdeltä voit liittää minkä tahansa **Preset Mode (Esiasetetut tilat)**-kohdan sovellukseen. Kun **Auto Mode (Automaattinen tila)** on käytössä **Basic (Perus)** -välilehdellä, Dell Display Manager vaihtaa automaattisesti vastaavaan **Preset Mode (Esiasetetut tilat)** kohtaan, kun siihen liittyvä sovellus aktivoidaan. Tietylle sovellukselle määritetty **Preset Mode (Esiasetetut tilat)** voi olla sama jokaisessa liitetyssä näytössä tai se voi vaihdella näytöistä toiseen.

Jos haluat lisätä uuden sovelluksen tehtäväluetteloon, siirry Finderiin etsimään sovellusta, vedä se Finderista ja pudota nykyiseen luetteloon. Valitse esiasetus **Preset Mode (Esiasetetut tilat)** pudotusvalikosta liittääksesi esiasetuksen sovellukseen.

**HUOMAA: Eräajotiedostojen, komentosarjojen, pikanäppäimien ja eisuoritettavien tiedostojen, kuten zip-arkistojen tai pakattujen tiedostojen Preset Mode (Esiasetetut tilat) määrityksiä ei tueta.**

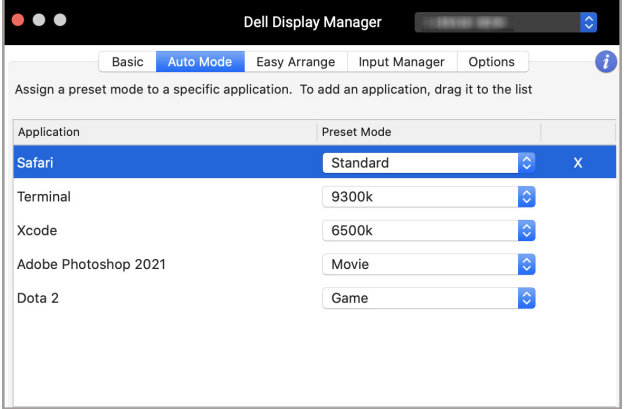

DØL

### <span id="page-13-0"></span>**Windowsin järjestely Ikkunoiden sijoittelu -toiminnon avulla**

**Easy Arrange (Ikkunoiden sijoittelu)**-välilehti yksinkertaistaa sovellusten ikkunan järjestystä näytöllä. Käyttö:

- **1.** Valitse mikä tahansa esiasetetusta asettelusta jakaa näyttö käytännössä useille vyöhykkeille.
- **2.** Vedä sovellus valitsemallesi vyöhykkeelle sijoittaaksesi sen vyöhykkeelle. Sovellus napsahtaa valitulle vyöhykkeelle.

Napauta >-kuvaketta, jos haluat selata muita asetteluja. Luo muokattu asettelu järjestelmällä sovellusvyöhykkeen sijoitus muokkaamalla vyöhykkeen kokoa avatuille ikkunoille, ja napauta sitten **Save (Tallenna)** tallentaaksesi asettelun muokattuna asetteluna.

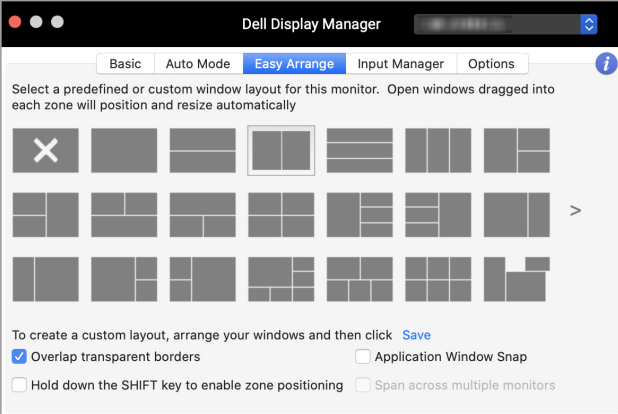

DELI

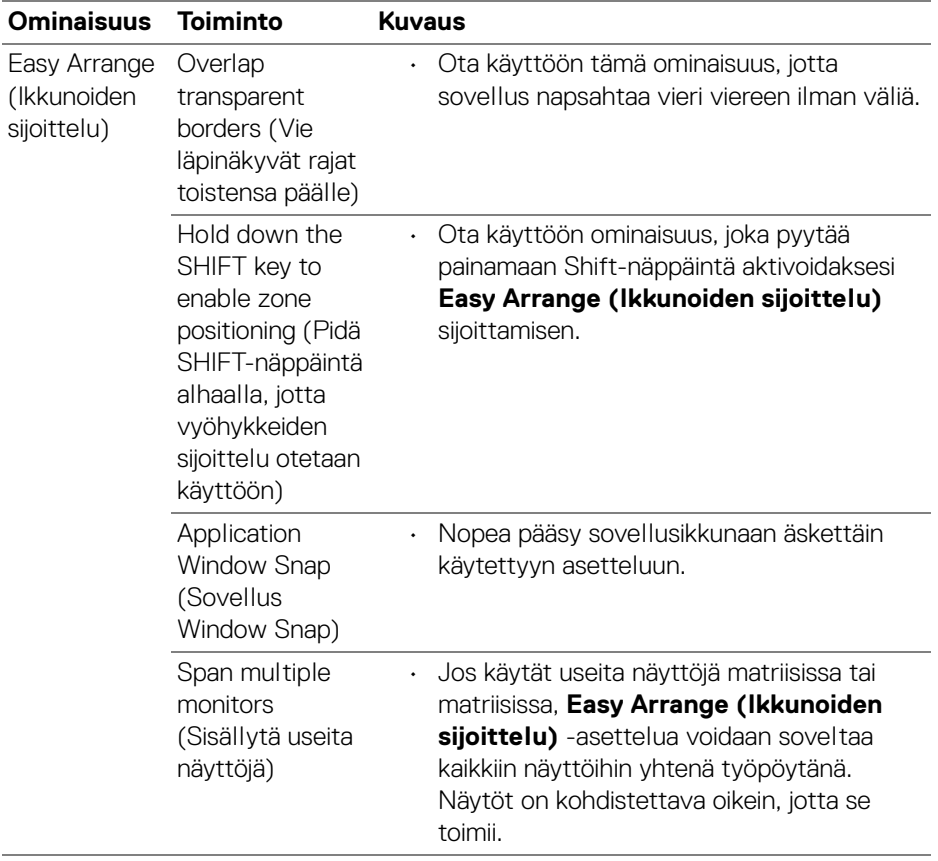

 $($ DELL $)$ 

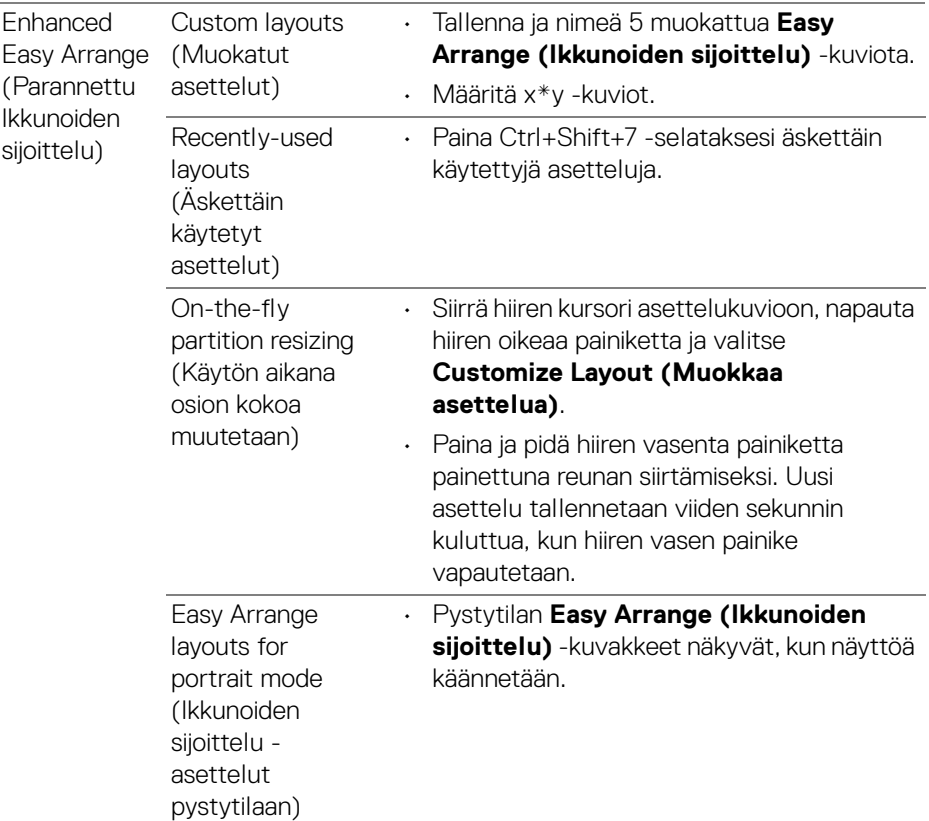

**HUOMAA: Jos sovellusikkuna ei mahdu Easy Arrange (Ikkunoiden sijoittelu) -alueelle, sovellus ei välttämättä näy oikein.**

**HUOMAA: Poista Macin "Display have separate spaces" (Näytä erilliset tilat) käytöstä ennen Easy Arrange (Ikkunoiden sijoittelu) -toiminnon käyttöä.**

DELL

### <span id="page-16-0"></span>**Window Snap -sovelluksen käyttö**

**Application Window Snap (Sovellus Window Snap)** on suunniteltu ottamaan käyttöön sovelluksen sijoittaminen minne tahansa ruutuun nopeasti. Kun tämä toiminto on käytössä Dell Display Managerissa, sovelluksen raahaaminen käynnistää kelluvan valikon, joka sisältää viimeksi käytetyt **Easy Arrange (Ikkunoiden sijoittelu)**-asettelut. Pudota sovellus johonkin luetelluista asetteluista suorittaaksesi ikkunoiden sijoittelun.

Voit ottaa tämän ominaisuuden käyttöön jollakin seuraavista tavoista:

• Valitse vaihtoehto **Pika-asetukset**-valikosta tilapalkissa.

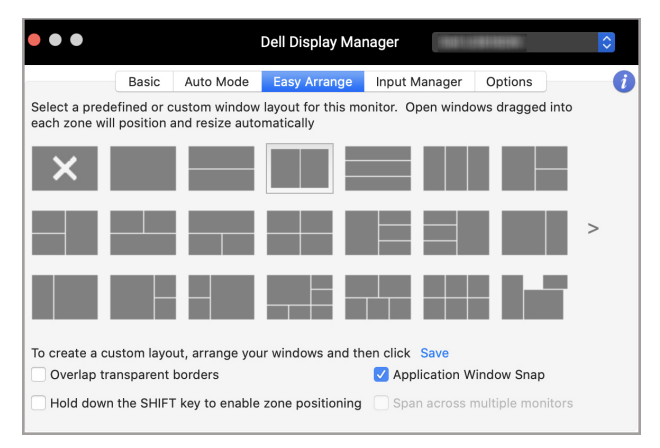

• Napauta hiiren oikealla DDM-kuvaketta tilapalkissa ja valitse **Application Window Snap (Sovellus Window Snap)** ottaaksesi toiminnon käyttöön.

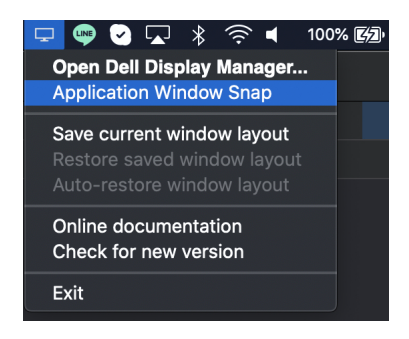

DØL

# <span id="page-17-0"></span>**Usean videotulon hallinta**

**Input Manager (Tulon hallinta)** -välilehti tarjoaa käteviä tapoja hallita useita Dellnäyttöön liitettyjä videotuloja. Tämän ansiosta tulojen välillä vaihtaminen on erittäin helppoa työskenneltäessä useiden tietokoneiden kanssa.

Kaikki näyttösi käytettävissä olevat videotuloportit luetellaan. Voit antaa jokaiselle tulolle nimen. Tallenna muutokset muokkaamisen jälkeen.

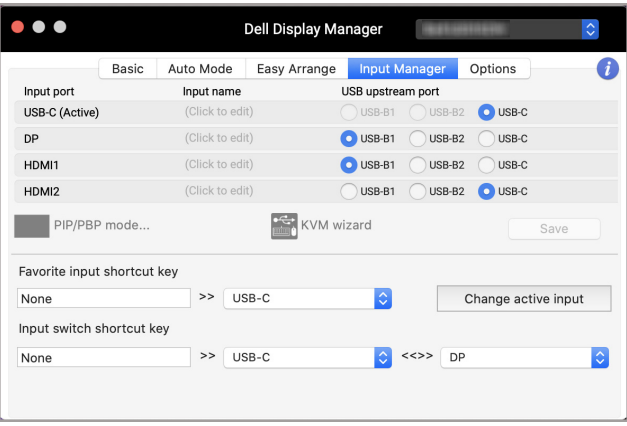

#### **HUOMAA: Katso saatavilla olevat tulot näytön käyttöohjeesta.**

Määritä pikanäppäimet, jotta pääset nopeasti käsiksi suosikkitulollesi ja vaihdat kahden tulon välillä. Voit myös vaihtaa tulolähteen valikon pudotusvalikosta.

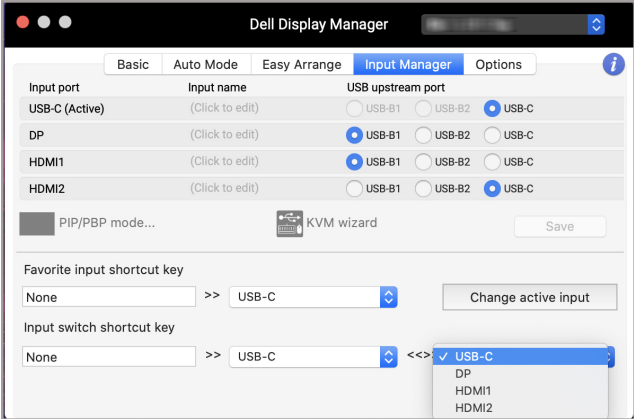

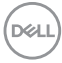

#### <span id="page-18-0"></span>**PIP/PBP-tilan valinta**

**1.** Napauta **PIP/PBP mode... (PIP/PBP-tilaa...)** (Kuva kuvassa/kuva kuvan vieressä) -kuvake, jos haluat ottaa käyttöön jaetun näytön toiminnon tuetuissa malleissa.

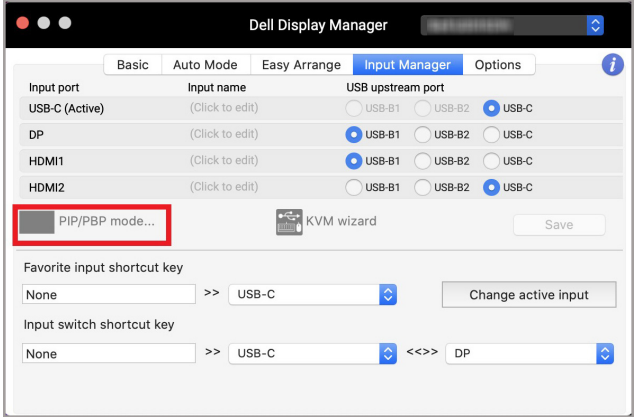

**2.** Valitse kohdeikkunan koko, jotta voit jakaa ruudun tarpeesi mukaan.

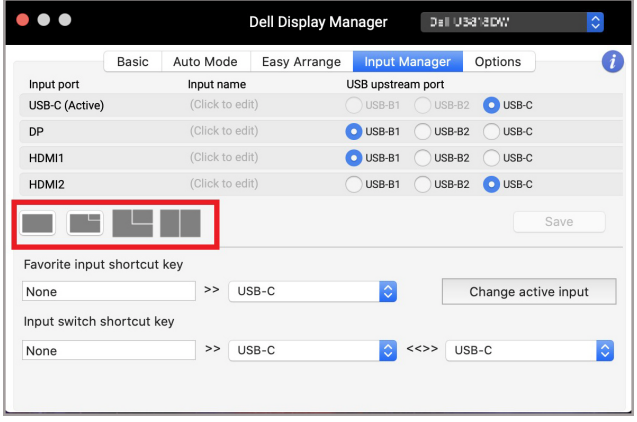

DELL

#### <span id="page-19-0"></span>**KVM:n asetukset**

Näytöille, jotka tukevat KVM-ominaisuutta (Kernel-based Virtual Machine), napauta **KVM wizard**-kuvaketta ja noudata ruutuavustajan ohjeita laitteen asetusten tekemiseksi näyttöön liitettäessä.

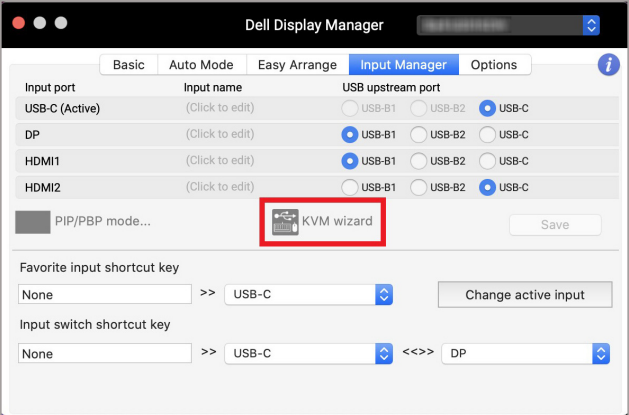

Ruutuavustajan kulku on kuvattu seuraavissa ruutukaappauksissa.

**1.** Valitse lähteiden määrä, joihin näyttösi on liitetty.

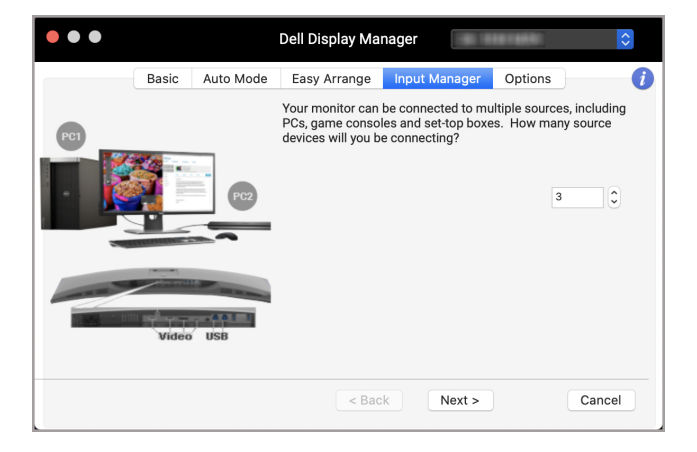

DELI

**2.** Yhdistä tulolähteet USB -liitäntöihin ja määritä ensisijaiset nimet.

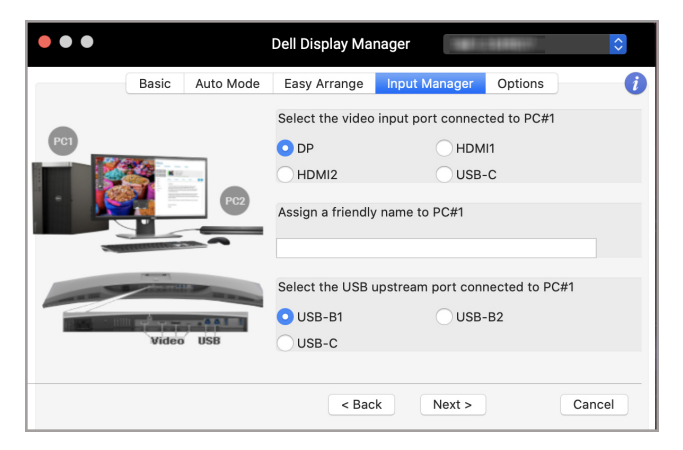

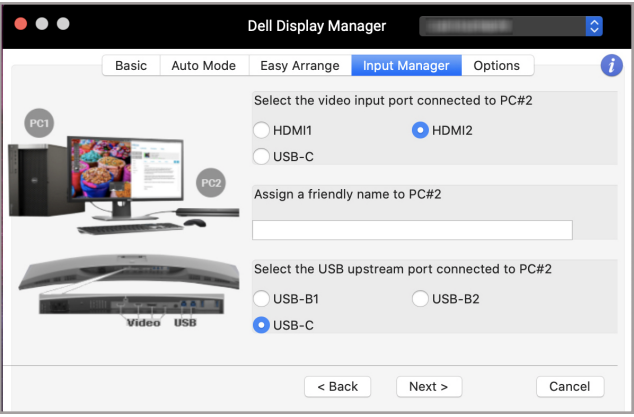

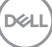

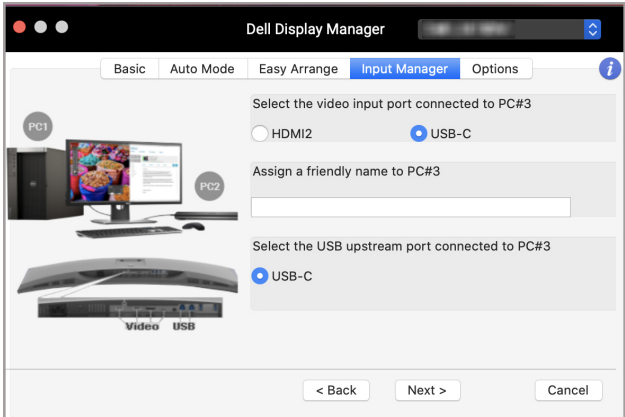

**3.** Valitse haluamasi jakotapa.

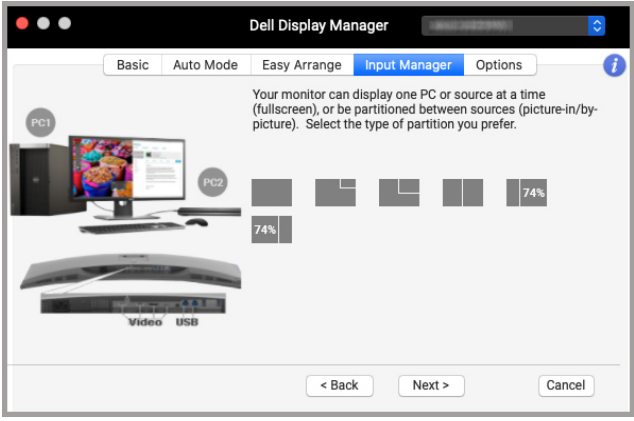

**4.** Napauta **Finish (Lopeta)**, kun tallennat ja poistut **KVM wizard**.

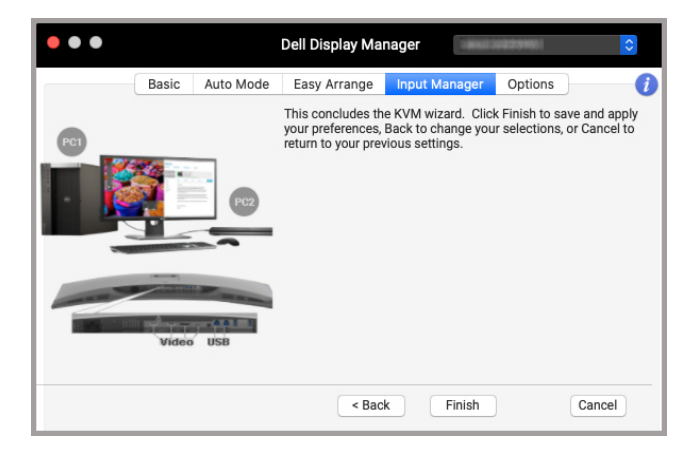

**HUOMAA: Dell Display Manager kommunikoi näyttösi kanssa, vaikka näyttö näyttää videota toiselta tietokoneelta. Voit asentaa Dell Display Managerin usein käyttämällesi tietokoneelle ja ohjata tulonvaihtoa siitä. Voit myös asentaa Dell Display Managerin muihin tietokoneisiin, jotka on liitetty näyttöön.**

DØL

#### <span id="page-23-0"></span>**Energiansäästöominaisuuksien käyttöönotto**

Tuetuissa Dell-malleissa PowerNap-energiansäästövaihtoehdot ovat käytettävissä **Options (Valinnat)**-välilehdellä. Voit asettaa näytön kirkkauden minimitasolle tai asettaa näytön nukkumaan, kun näytönsäästäjä on käytössä.

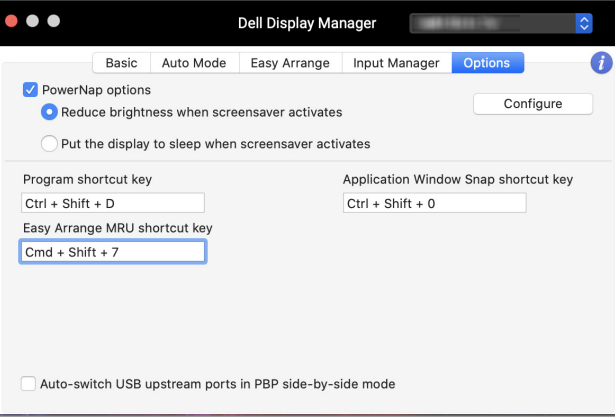

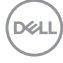

# <span id="page-24-0"></span>**Muita pikanäppäimiä**

Määritä pikanäppäimet, jotta pääset nopeasti käsiksi yleisesti käytettyihin ominaisuuksiin.

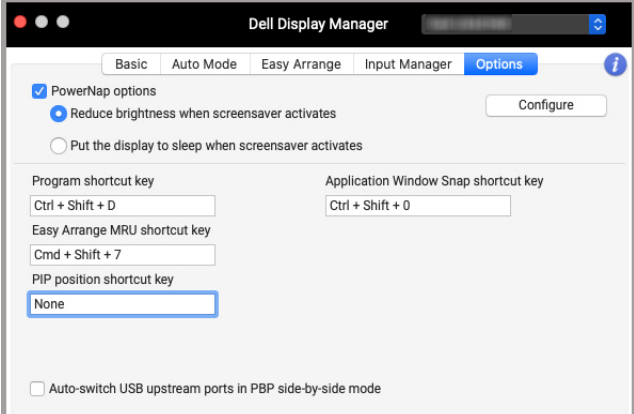

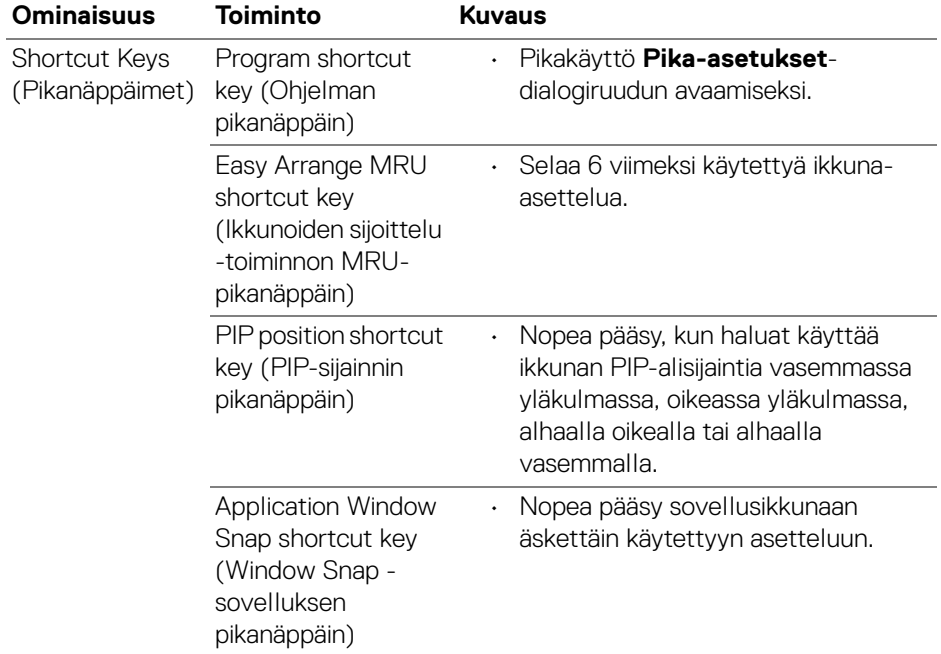

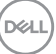

# <span id="page-25-0"></span>**Sovelluspaikkojen palauttaminen**

Dell Display Manager voi auttaa palauttamaan sovellusikkunat paikkoihinsa, kun liität tietokoneen uudelleen näyttöön. Käytä tätä ominaisuutta napauttamalla hiiren oikealla Dell Display Manager -kuvaketta ilmoitusalustalla.

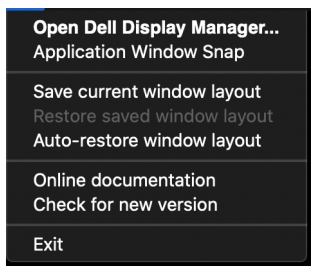

Jos valitset **Auto-restore window layout (Palauta ikkuna-asettelu** 

**automaattisesti)**, Dell Display Manager seuraa ja muistaa sovellusikkunoiden sijainnit. Dell Display Manager asettaa sovellusikkunat automaattisesti alkuperäisiin paikkoihinsa, kun liität tietokoneen uudelleen näyttöön/näyttöihin.

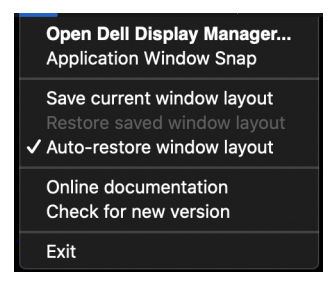

Palaa suosikkiasetteluusi valitsemalla ensin **Save current window layout (Tallenna nykyinen ikkuna-asettelu)** ja sitten **Restore saved window layout (Palauta tallennettu ikkuna-asettelu)**.

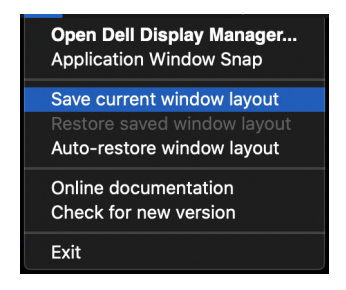

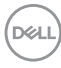

Voit käyttää päivittäisissä rutiineissasi erilaisia malleja tai resoluutioita, ja soveltaa niihin erilaisia ikkuna-asetteluja. Dell Display Manager tunnistaa uudelleen liittämäsi näytön ja palauttaa sovellusten paikat sen mukaan.

Jos haluat vaihtaa näytön matriisikokoonpanossa, voit tallentaa ikkunan asettelun ennen vaihtamista ja palauttaa asettelun uuden näytön liittämisen jälkeen.

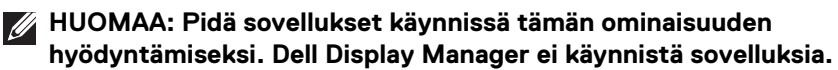

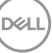

# <span id="page-27-0"></span>**Vianetsintä**

Jos Dell Display Manager ei toimi näytössäsi, se näyttää seuraavan kuvakkeen ja viestin tilavalikossa.

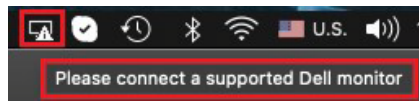

Napauta kuvaketta ja Dell Display Manager näyttää tarkemman virheviestin.

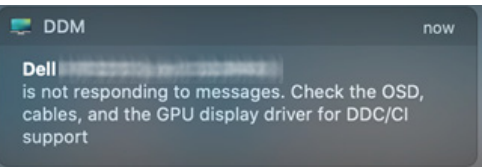

Huomaa, että Dell Display Manager toimii vain Dell-merkkisten näyttöjen kanssa. Jos käytät muiden valmistajien näyttöjä, Dell Display Manager ei tue niitä.

#### <span id="page-27-1"></span>**Dell-näytöt, joissa Dell Display Manager ei ole tuettuna**

Dell Display Manager ei välttämättä toimi seuraavissa näytöissä:

- Dell-näyttömallit, jotka eivät sisälly Mac Dell Display Managerin tuettuun listaan. Katso lisätietoja <http://www.dell.com/ddm>
- Näyttömallit ja tarvikkeet, jotka eivät sisälly Mac Dell Display Managerin tuettuun listaan. Virtuaaliset ja langattomat näytöt eivät tue DDC/CI:ta
- Mac-mallit ennen vuotta 2018
- macOS ennen versiota 10.14

#### <span id="page-27-2"></span>**Ei löydä tuettua Dell-näyttöä**

Jos Dell Display Manager ei pysty havaitsemaan tuettua Dell-näyttöä ja/tai kommunikoimaan sen kanssa, tee vianmääritys seuraavien ohjeiden avulla:

- **1.** Varmista, että videokaapeli tai USB-paluusuuntakaapeli on kunnolla liitetty näyttöön ja tietokoneeseen. Varmista, että kaikki liittimet ovat kunnolla kiinni porteissa.
- **2.** Jos HDMI -kaapelin liittäminen ei toimi, vaihda HDMI- ja USB -kaapeliin. Käynnistä DDM uudelleen.
- **3.** Tarkasta näytön ruutuvalikko, jotta voit varmistaa, että **DDC/CI** on käytössä.
- **4.** Poista telakka-asemat tai jatkokaapelit ja muuntajat näytön ja grafiikkaportin väliltä. Jotkut edulliset laajentimet, keskittimet tai muuntimet eivät ehkä tue DDC/CI:tä kunnolla ja voivat olla toimimatta Dell Display Managerissä. Päivitä tällaisen laitteen ajuri, jos uusin versio on saatavilla.
- **5.** Käynnistä järjestelmä uudelleen.

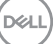

### <span id="page-29-0"></span>**Dell Display Managerin ohjelmistopäivitys**

Jos tietokoneesi on yhdistetty Internetiin, saat viestin, kun Dell Display Managersovelluksen uudempi versio on saatavilla. Uusimman Dell Display Managersovelluksen lataaminen ja asennus on suositeltavaa.

Voit myös tarkistaa uuden version napsauttamalla Dell Display Manager -kuvaketta hiiren kakkospainikkeella.

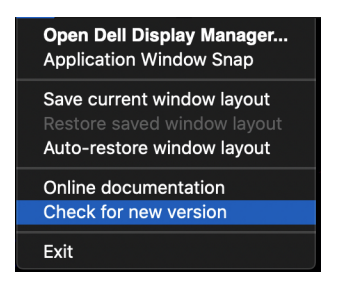

DELL